### **General**

Registration with the Flow Cytometry Facility, as well as attending the technical introduction by the facility staff is a prerequisite to use the Symphony**.**

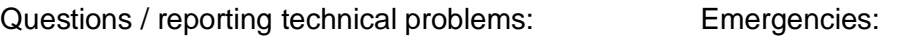

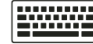

**Feedback form 044 635 02 03 044 635 53 36**

# **I.** Task for the 1<sup>st</sup> user of the day

- Check that a spare waste tank is next to the instrument.
- If not, empty the decontaminated waste tank in the cell culture (Y44G3h) and bring it back.

## **II. Instrument startup**

- 1. Press the green button on the right side of the Symphony (before starting the computer!).
- 2. To reach optimum performance, the Vio and Red laser need to warm-up for 60 min. Warm-up only affects CV values, not peak positions. If your panel has sufficient resolution, you can start measuring earlier.
- 3. Turn on the instrument PC and log in using your core domain user account. For instance John Doe: user name  $=$  j.doe
- 4. Start the BD Coherent Connection software and wait for all 5 lasers to connect. If any laser fails to connect, shutdown the computers and the Symphony and repeat the startup.
- 5. See BD Coherent Connection SOP on how to start and setup the lasers.
- 6. Start FACSDiva Software and log in with **Diva** and **no password** (simply press enter).
- 7. Wait for the software to connect with the cytometer.
- 8. Accept "Use CS&T Settings" if prompted.
- 9. Perform a "Prime" on the instrument without a water tube attached.

# **III. Acquisition**

- Create a new experiment or open a previous experiment template.
- Make sure you have filtered and vortexed your samples well. Filter your samples using a filter mesh size appropriate for your cell size to remove larger aggregates (generally ca 35 – 70 µm).
- Place your sample tube on the SIT arm and press "Run" on the instrument. Keep the system on "Run" when switching samples to flush the needle.
- Press "Acquire" after activating the correct tube in FACSDiva (green arrow).
- Adjust sample flow rate if needed. Lower flow rates result in higher resolution.
- Adjust the voltage for FSC & SSC to observe your cells on scale.
- Optimize the voltages for the fluorescence channels according to you panel (use at least 500V, if possible, for best signal-to-noise ratio).
- For compensation go to Experiment -> Compensation Setup and record your single stains.
- Set your gates and the cell number you would like to measure and press "Record".

# **IV. Wet Cart Handling**

• See Wet Cart SOP on how to change FACSFlow and waste on the wet cart.

#### Pages 2/2 **Symphony - Irchel** Jun 2021

### **V. Data Export**

Note: Delete all data from the Diva database before you log off!

- Export your data as FCS files v3.1 (**never as 2.0!**) to the "data" folder on our server (data storage for 3 months) or to your institute server (if available). **Important: Check that the size of each exported FCS file is > 0 kb.** If files have 0 kb, repeat the export procedure!
- To protect yourself from data loss due to incorrectly exported FCS files we recommend to additionally export your data as *Experiment* to your "data" folder on the server.
- If you wish to keep your experiment settings as a template, right click the experiment and choose "Duplicate without data". Save the empty duplicate in the "Home" folder on the server for later use. You can reimport a template using File  $\rightarrow$  Import.
- For easy reimport of your experiment with the data, export as "Experiment". The FCS files created that way must not be used for analysis in third party software!
- **Before closing Diva, remove all experiments and templates from the database!**
- For safety reasons, the use of USB sticks is blocked.

### **VI. Cleaning**

- **The instrument must be cleaned between every user**. If you are running problematic samples, you might have to clean in between samples to avoid clogging.
- Set the sample flow rate to "High" and run
	- a) 5 min **FACS Clean** (bleach)
	- b) 5 min **FACS Rinse** (detergent)
	- c) 5 min **DI H2O**
- Confirm that the instrument is clean during the water run by setting FSC to 350 V. Clean DI H2O should show a threshold rate of **0-4 events/sec**.
- If you are the last user of the day, record the water run and save it as PDF under "D:/Last User Clean" with your name and date.

### **VII. Handover / Shutdown**

- Check the instrument booking calendar if somebody is booked after you.
- **Between different users of the day:**
	- a) Clean the instrument (see Cleaning).
	- b) Delete your experiments in FACSDiva and close the software.
	- c) Log out of the computer. Please note that your log out time may be used for billing.
	- d) Switch the instrument to "Standby" and "Low" flow rate and leave the  $H_2O$  tube on the instrument. **Make sure that there is enough room in the tube for 1 – 2 ml backflow!**
	- e) Leave instrument and computer on for the next user.
	- f) Clean the work area.
- **Last user of the day:**
	- a) Clean the instrument (see Cleaning) and save the water run PDF.
	- b) Delete your experiments in FACSDiva and close the software.
	- c) Switch the instrument to "Standby" and "Low" flow rate and leave the  $H_2O$  tube on the instrument. **Make sure that there is enough room in the tube for 1 – 2 ml backflow!**
	- d) Turn off the computer.
	- e) Turn off the instrument by pressing the green button on the right side of the Symphony.
	- f) Clean the work area.

**Note:** Any violation of these rules will result in penalty points (see SOP "Penalty points")!